# **Promethean Board and Activinspire**

Activpen - This is your mouse when you are at the board.

- Single click click once on the board with your Activpen
- Double Click place your palm on the board and click twice
- Right Click hover your Activpen over the icon and click on the orange button

## **Promethean
Activboard
Maintenance
Tips**

- Clean your board with Mr. Clean Magic Eraser, baby wipes, dry erase board cleaner or other mild
cleaner
used
with
a
soft
cloth.
- DO NOT use an abrasive cleaner such as Comet or Ajax!
- If someone accidentally writes on your board with a permanent marker, trace over the marks with a dry erase marker and then clean with dry erase cleaner and a soft cloth.

# **Calibrate
your
Activboard**

You Activboard will need to be calibrated on a periodic basis in order to keep the projector lined up with the board. If your projector is on a cart, you will need to calibrate your Activboard every time
the
cart
is
moved
or
bumped.

- Hover your Activpen over the flame in the top left corner of your board.
- Follow the directions on the board tap on the board and then
click
in
the
center
of
each
of
the
5
plus
signs.

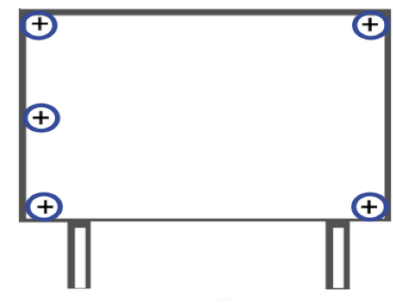

# **Tools**

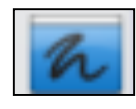

Desktop Annotate - Use the tools in the Toolbox to annotate (draw, highlight, underline, etc.)
on
top
of
websites,
PowerPoints,
PDF's
and
other
documents.

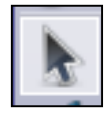

Select Tool - This is your cursor. It is very important that you go back and select this tool after
you
annotate,
create
a
shape
or
a
textbox,
etc.

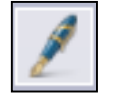

Pen - Use this to annotate (write or draw) on your Promethean Board.

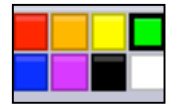

Color Palette – This changes the color of your pen or the highlighter tools.

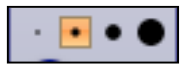

Controls the width of your pen or highlighter. The second dot is the standard width of
a
dry
erase
marker.

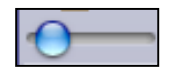

Pen Width Indicator - Slide the dot on the bar to increase/decrease the width of your pen,
highlighter
or
eraser
tools.

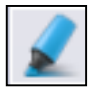

Highlighter
writes
in
transparent
ink.

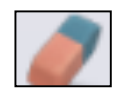

The Eraser allows you to remove all or part of an annotation.

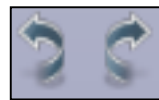

Undo and Redo - Undo takes you back a step at a time. Redo takes you forward a step
at
a
time.

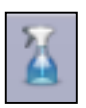

Spray Bottle – There are two options that you will use frequently. 1. Clear Annotations erases
everything
you
have
drawn.
2.
Clear
Page
–
clears
the
entire
page,
including backgrounds.

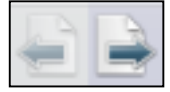

Move through your Flipchart a page at a time – either backwards or forwards. The forward arrow also allows you to insert a New Page in your Flipchart.

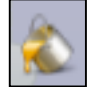

Fill - Click on this tool to fill a closed object with the color you selected in the Color Palette.

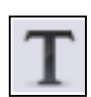

Text Tool – Select this tool and click on your Flipchart to create a text box. You can type in
text
when
the
words
"Type
Here"
are
highlighted.

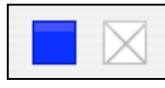

Text Color and Text Background Color icon appears at the top of your Flipchart. Use this
Text
Color
option
instead
of
using
the
Color
Palette
in
your
toolbox.

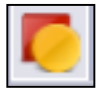

Shapes Tool - You have several shape options to choose from on this tool.

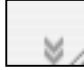

Find more Shapes by clicking on the down arrows located at the bottom of the Shapes toolbar.

When you click on a shape, you will see the following toolbar:

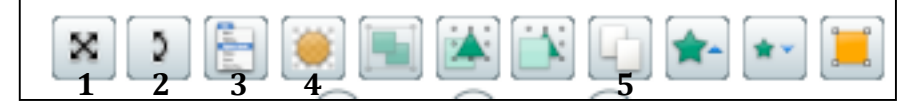

- 1. Freely
move
the
shape
- 2. Rotate
the
shape
- 3. Object
Edit
Menu
‐
several
options
to
choose
from.
- 4. Translucency Slider slide the bar to make your shape translucent
- 5. Duplicate
–
click
this
icon
to
make
an
exact
copy
of
your
shape

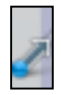

Connector Tool - Connect shapes to form flow charts, graphic organizers, visual maps, etc. Make sure the dots appear around each of the shapes before you let go of the Connector.

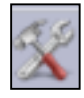

Power Tools – There are several tools located under this icon. Make sure you check out the
Math
Tools!

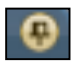

Thumbtack - Click on this tool to "tack down" or secure your Browsers or your Toolbox. If the
Thumbtack
is
not
selected,
the
menus
will
toggle
back
and
forth.

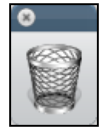

Trash Can – To delete something, click on it and then double-click on the Trash Can or click and drag to the Trash Can.

Page Browser

**HINT** – If you cannot find the Trash Can or the Browsers, click on View and select what you are missing.

#### **Browsers**

Page
Browser

Resource
Browser

The **Page Browser** is similar to the Slide Layout view in PowerPoint. You will see all of your Flipchart
pages
in
the
panel
on
the
left
of
your
screen.

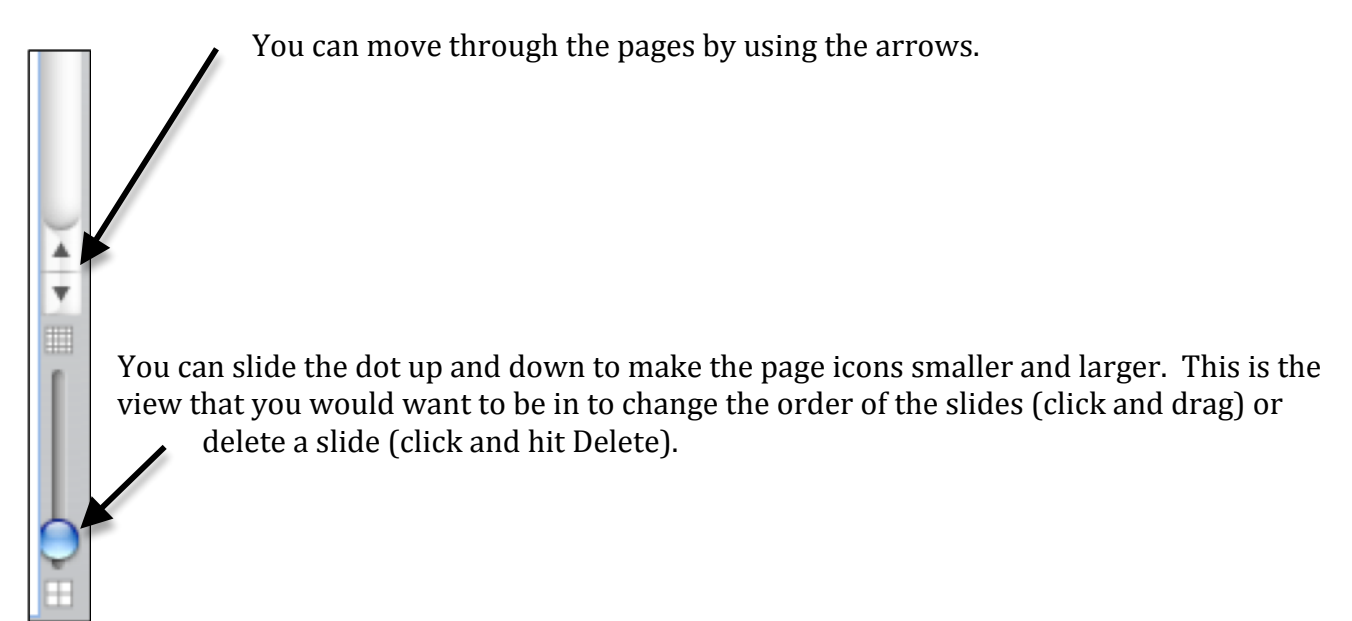

⊟⊙

The **Resource Browser** is where you find graphics, sounds and backgrounds to use in your Flipcharts.

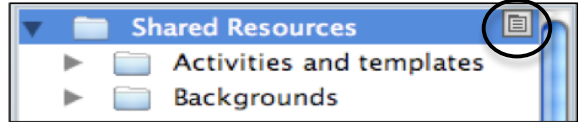

Click
on
this
icon
to **import Resource
Packs**that you
have
downloaded
from
Promethean
Planet.
It
is important
that
you
know
where
you
have
saved Resource
Packs
that
you
have
downloaded.

## **Labeling
a
Graphic**

- Find a graphic that you want to label and drag it onto your Flipchart.
- Click on the arrows on the Shapes Tool and find the Callout Tool that looks like a crowbar.

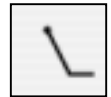

- Click and drag from the picture you want to label.
- You or your students can use the pen to label the picture.

## **Handwriting
Recognition**

- Be on the Select/Cursor Tool
- Select **Handwriting
Recognition**under
the
Power
Tools
icon.
- Whatever you write will now change to typed text.

#### **Floating
Keyboard**

- Click on the Text Tool
- The Floating Keyboard can be accessed by clicking on the icon at the top-right side of the screen.
- The second keyboard is the usually the best keyboard to use.

# **Customizing
Your
Toolbox**

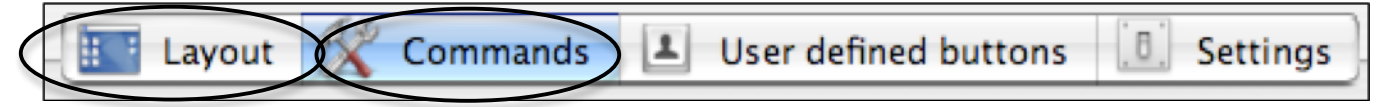

- 1. Click
on
View
- 2. Select
Customize
- Layout
Tab
- You have several options here, but you probably want to add more colors to your Color Palette. If you are left-handed, you might want to change the location of your Toolbox to Dock
on
Left.

Commands
Tab

• Add and remove tools on your Toolbox. In the left column, click on the tool that you want on your Toolbox and click the Add button. To remove a tool, click on the tool in your right column
and
click
Remove.

#### **Promethean
Planet**

www.prometheanplanet.com

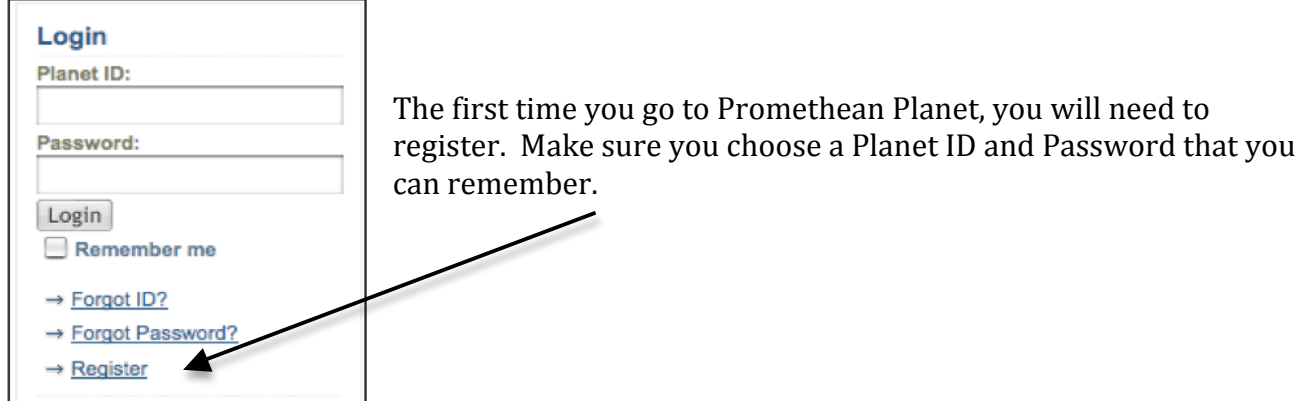

#### **Search
Promethean
Planet**

- Click on Resources (under the globe)
- You can search for Lessons (Flipcharts), Resource Packs or Weblinks by Keyword, Subject Area
and/or
Grade
Levels.

## **Download
a
Resource
Pack
or
Flipchart**

- After you have found a Resource Pack or Flipchart that you like, click on Download resource pack
or
Flipchart.
- Follow the prompts to save the Resource Pack or Flipchart to your computer. I usually save these
to
my
Desktop.

## **Other
Promethean
Planet
Highlights**

- The Forum is a great place to find answers to questions you have about Activinspire. You can search by topic to see if a question you have has been discussed. You can also submit a question
for
Promethean
Planet
members
to
answer.
- The Blog is used for members to share ideas.
- Under Professional Development, there is a section called **Activtips**. These bite-sized media files are exceptional teaching tips for using the Promethean tools in your classroom.
- User Guides are found under the Support section of Promethean Planet.